# **Configuration of Reserved MAC Address on Sx500 Series Stackable Switches**

# **Objective**

A Media Access Control (MAC) address is a unique 48-bit data link layer address represented in hexadecimal format that is assigned to every device that connects to the Internet. The MAC addresses that range from 00-00-5E-00-00-00 to 00-00-5E-00-00-FF are reserved. A switch, which is a data link layer device, uses a MAC address to forward a frame to its destination port.

The objective of this document is to show you how to add reserved MAC addresses to the MAC address table, and whether to bridge or delete the frame when it is destined to the reserved MAC address on the Sx500 Series Stackable Switches.

#### **Applicable Devices**

• Sx500 Series Stackable Switches

## **Software Version**

 $• v1.2.7.76$ 

## **Reserved MAC Address Configuration**

Step 1. Log in to the web configuration utility and navigate to **MAC Address Tables > Reserved MAC Addresses**. The Reserved MAC Addresses page opens:

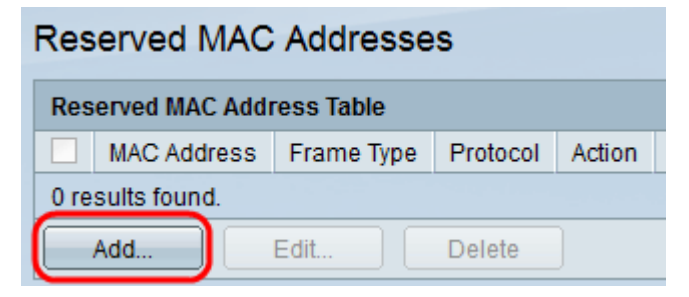

Step 2. Click **Add** to add and configure the reserved MAC address. The Add Reserved MAC Address window appears.

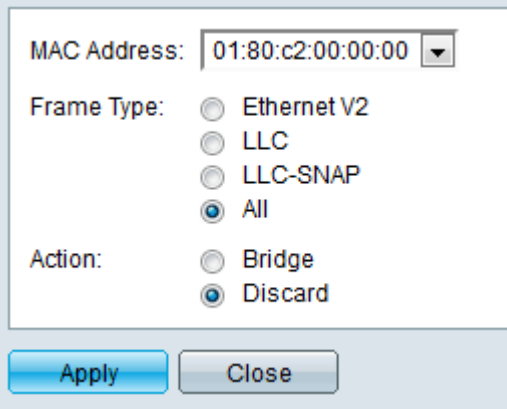

Step 3. Choose the desired reserved MAC address from the MAC Address drop-down list that is to be reserved.

Step 4. Select the desired radio button in the Frame Type field that defines the frame to be used with the chosen reserved MAC address.

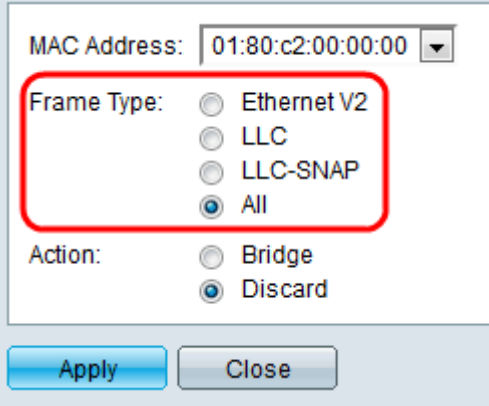

• Ethernet V2 — Ethernet Version 2 frame type identifies an upper layer protocol encapsulating the frame data.

• LLC — Logical Link Control (LLC) is often referred as IEEE 802.2 which uses source service access point (SSAP) and destination service access point (DSAP) .

• LLC-SNAP — Logical Link Control-Subnetwork access protocol (LLC-SNAP) frame type, where DSAP and SSAP fields are set to the value 0xAA (hexadecimal value), identifies the protocol used on top of the LLC sublayer.

• All — Includes all frame types.

Step 5. Click the desired radio button in the Action field that defines the action to be taken by the switch when it receives the frame from a MAC address with the above matched conditions.

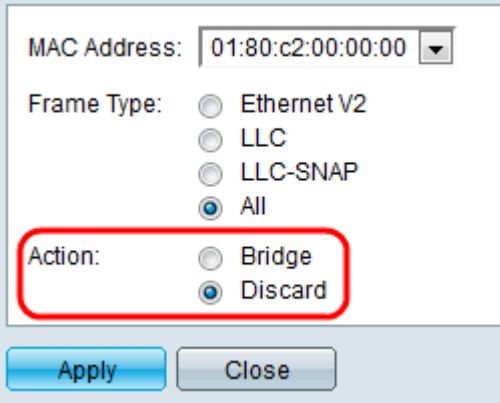

- Bridge Forward the frame to all the ports of a VLAN.
- Discard Delete the frame.

Step 6. Click **Apply** to save the settings.

Step 7. (Optional) To edit the reserved MAC address information, click the desired MAC address in the Reserved MAC Address Table and click **Edit**.

Step 8. (Optional) To delete the reserved MAC address from the Reserved MAC Address Table, click the desired MAC address and click **Delete**.